# 簡単Zoom ~ほぼ,はじめての方へ~

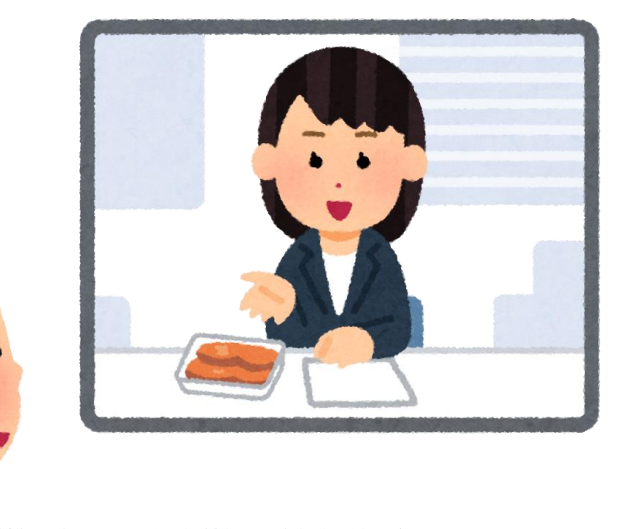

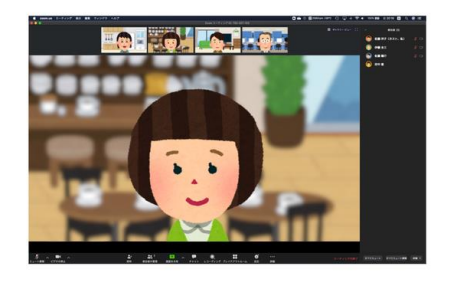

スピーカービュー

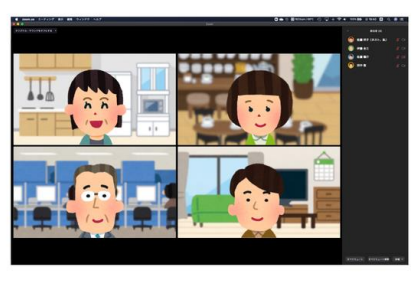

ギャラリービュー

(2021.2.23 PP版作成 日吉資子)

**メニュー** ※知りたいところをクリックしてください 1. PCで参加するとき [①マイクをミュートにしたい](#page-2-0) [②名前を変更したい](#page-3-0) [③チャットに書き込みたい](#page-3-0) [④スピ―カービューとギャラリービューの切り替え](#page-4-0) ⑤ [共有画面の大きさを変えたい](#page-5-0) 2. スマホで参加するとき [①音声をオフにする](#page-6-0) [②名前の変更](#page-7-0) [③チャットでメッセージを送る](#page-8-0) [④スピ―カービューとギャラリービューの切り替え](#page-9-0)

<span id="page-2-0"></span>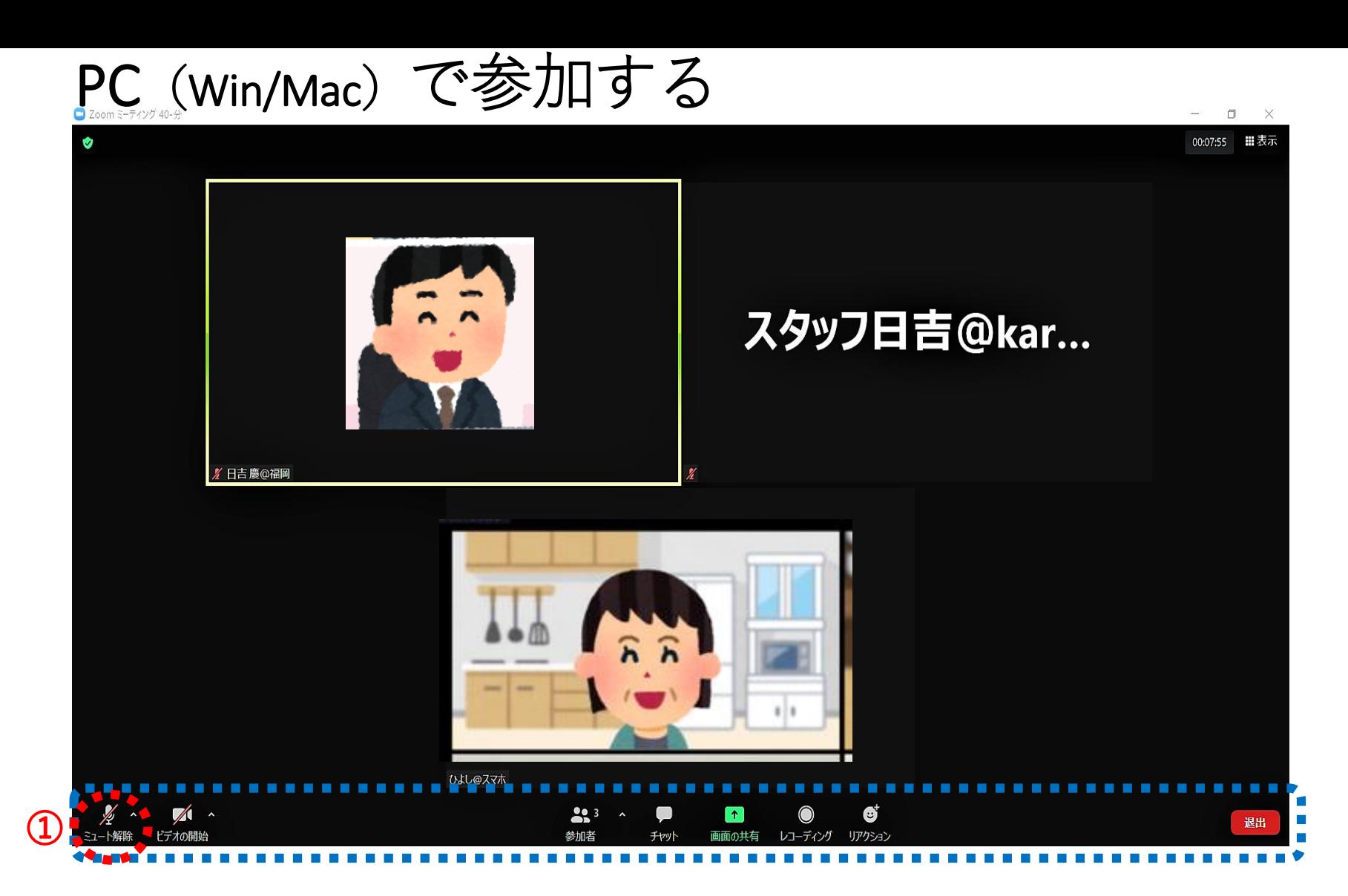

**メニューが見えないときは,マウスカーソルを下にもっていくと表示されます**

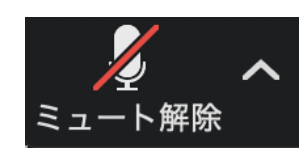

**①マイクマークをクリックしてミュートにします。 話す時だけクリックしてONにします スペースキー長押しでもONできます**(雑音や生活音の防止)

<span id="page-3-0"></span>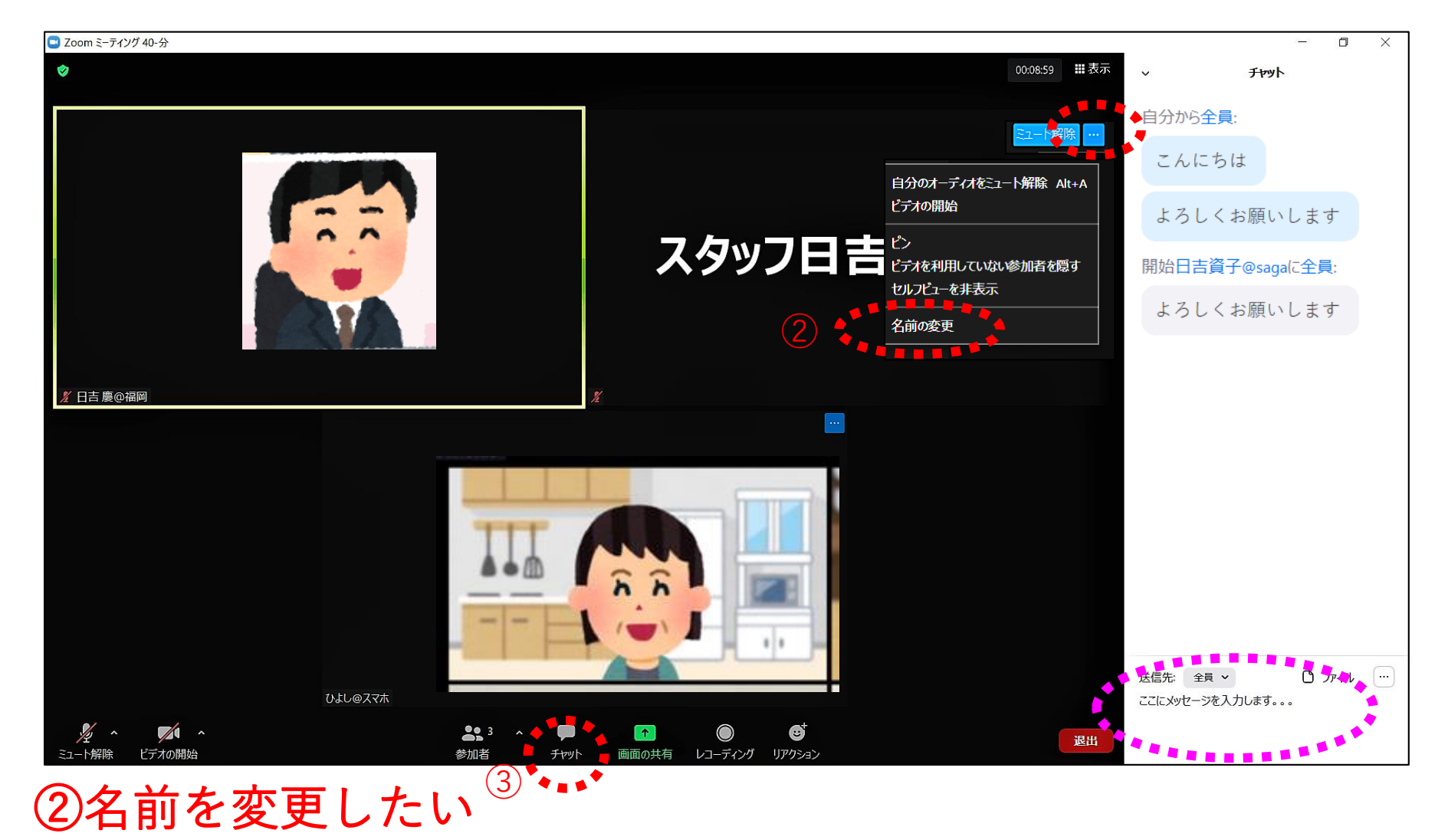

自分の画面上で右クリック(または「・・・」をクリックして)「名前の変更」を選んで入力→OK

③チャットに書き込みたい チャットアイコンをクリック →チャットの枠が右側に表示 ∴に、全員 (または個人宛て) へのメッセージを入力、エンターを押す

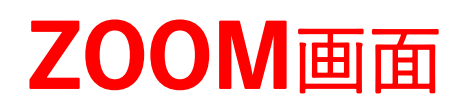

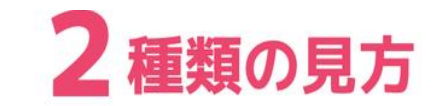

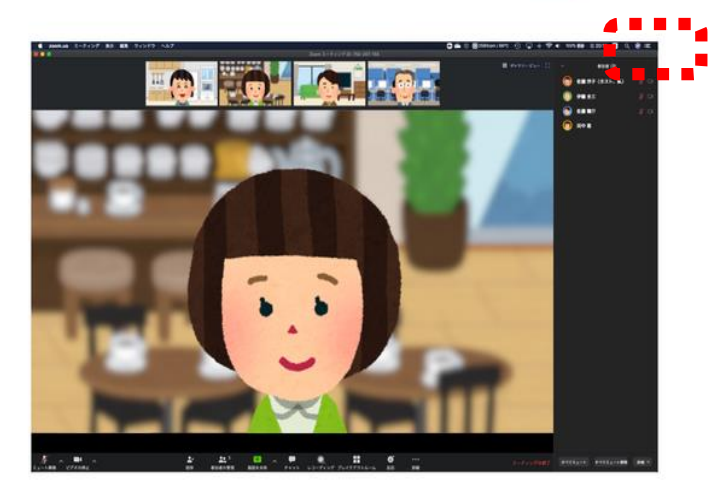

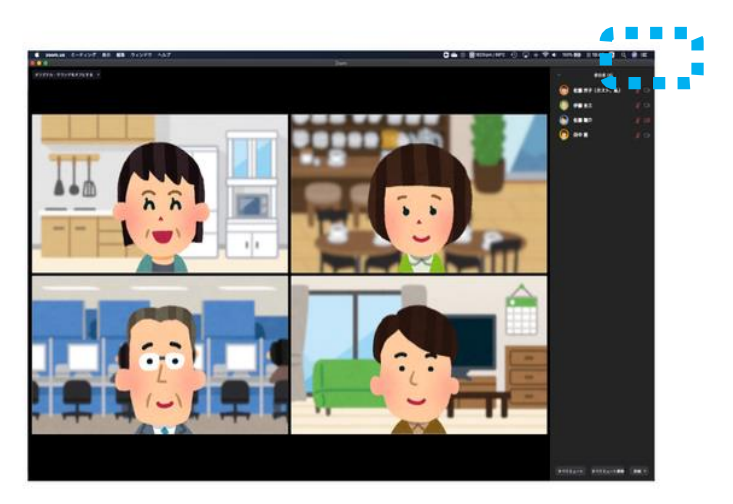

スピーカービュー

ギャラリービュー

4 話している人の画面を大きくしたい

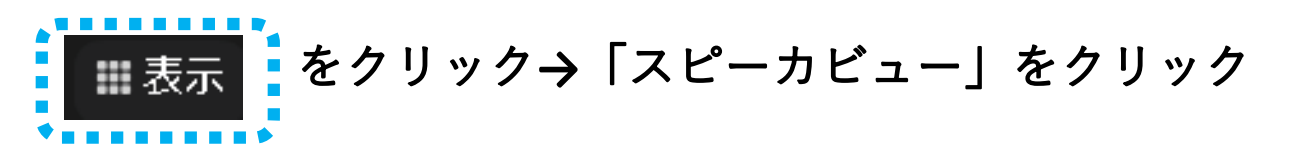

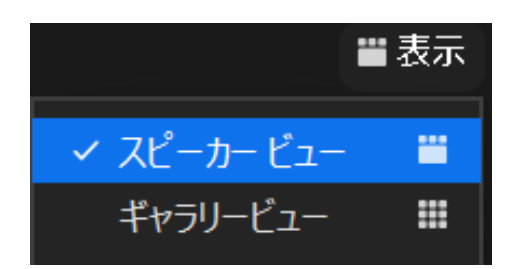

### <span id="page-5-0"></span>**⑤**

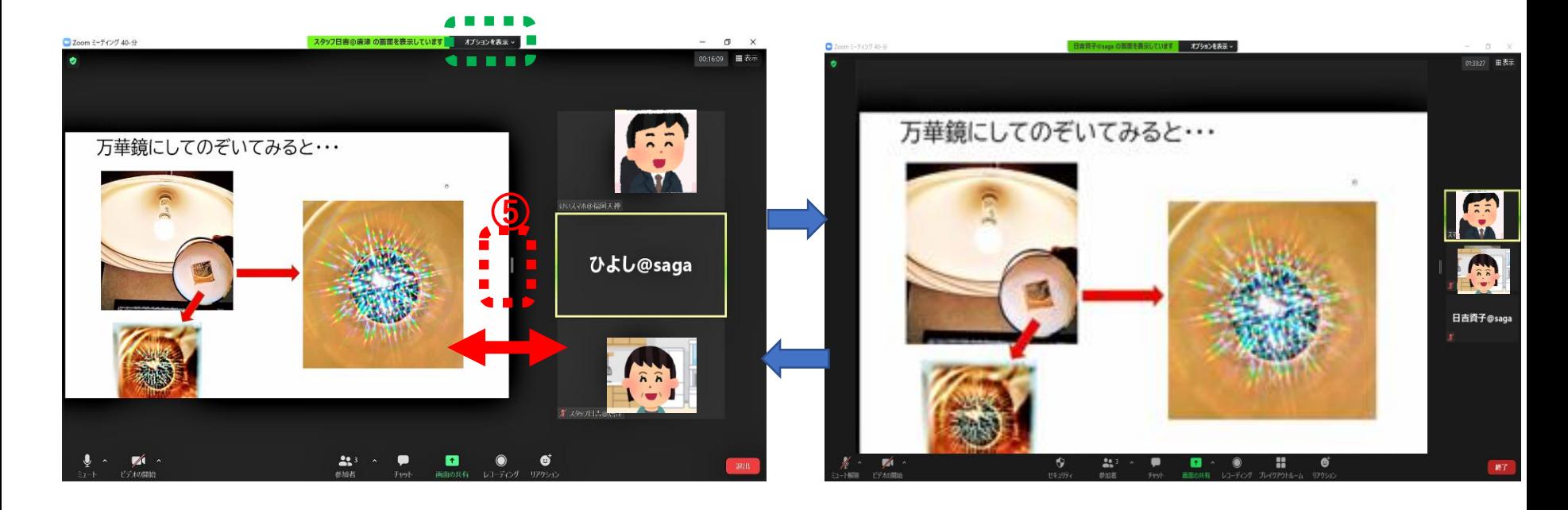

#### **参加者画面と共有画面の境目にある**

※ 参加者が上部に横並びしているとき→**オプション表示**の「詳細」クリック

→「左右表示モード」にすると参加者が右側に見えます

#### ※ 講師画面を固定したいとき

|講師の画面を右クリック→「画面を固定」を選択

<span id="page-6-0"></span>**スマホ**(iPhone,iPad/Android)**で参加** ※スマホは PCほどの機能はありません **画面をタップしてメニューを表示**

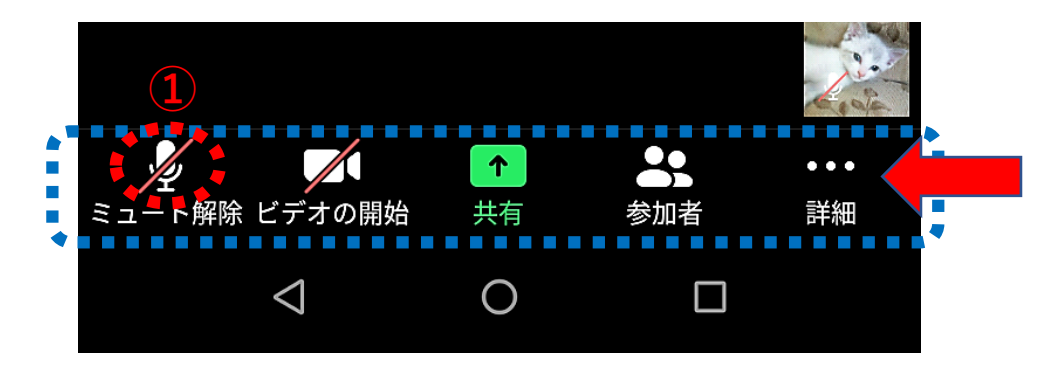

#### **①音声をオフにする** マイクマークをクリックしてミュートにします (話す時にだけクリックしてONにし,またOFFにします)

※ スマホとPCで同時に会議室に入るときは,**ハウリング防止** のため,オーディオの切断をしておきます

**画面をタップしてメニューを表示** →**「・・・」詳細**をタップ

→右の画面で ◆ ◆ ◆をタップします

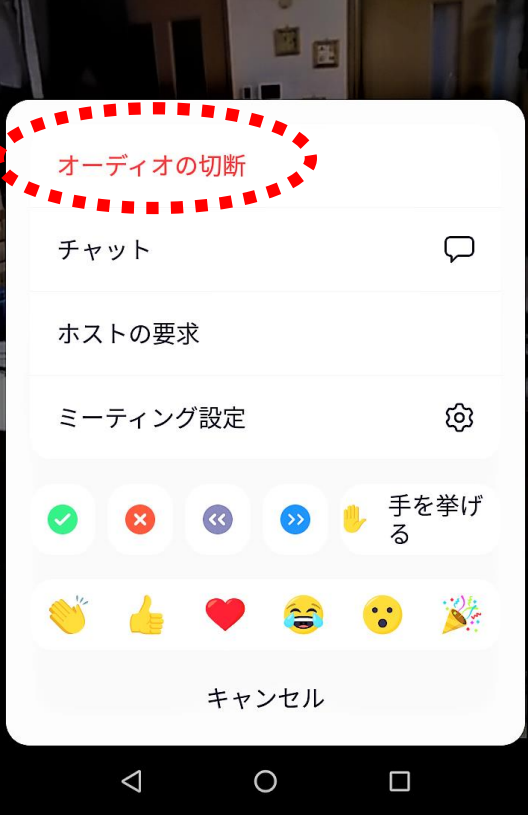

<span id="page-7-0"></span>**② 名前を変更したい**

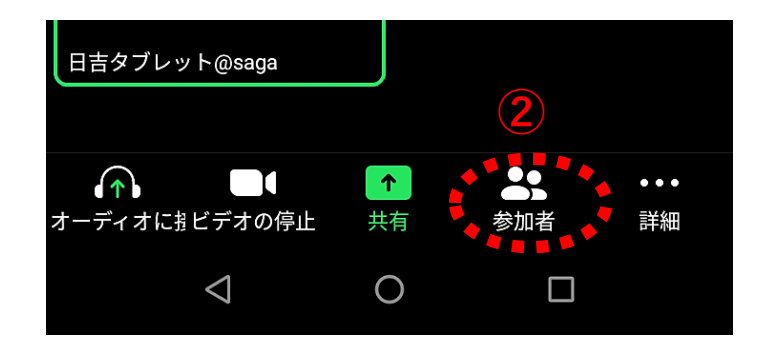

### **画面をタップしてメニュー表示 <sup>②</sup> →「参加者」をタップ**

#### **自分の「名前」をタップ → 名前の変更をタップ → 名前を入力→OK**

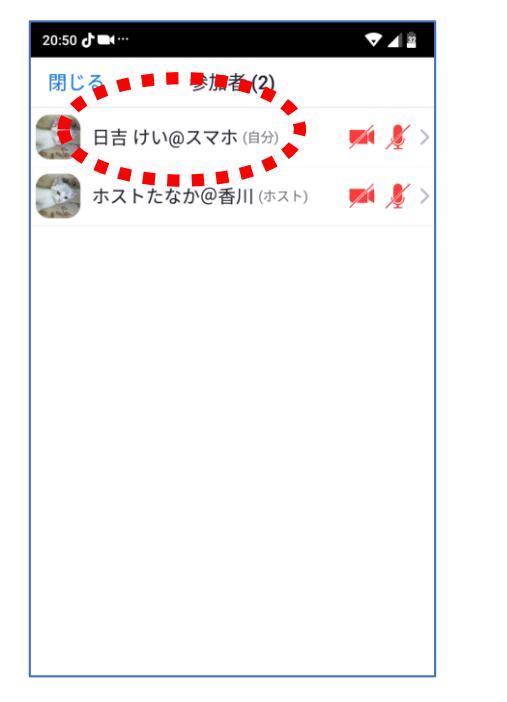

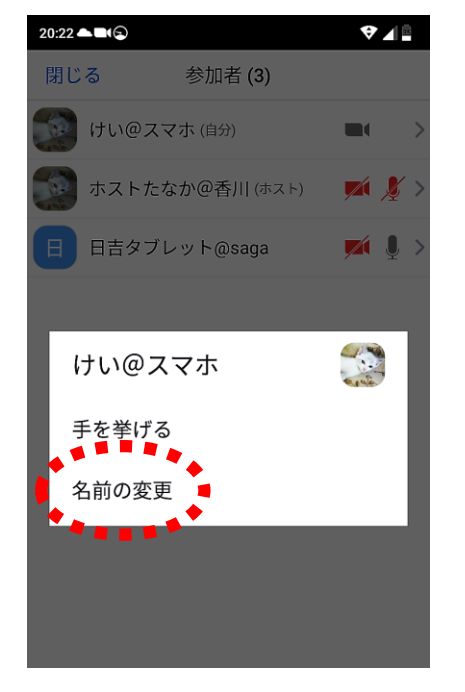

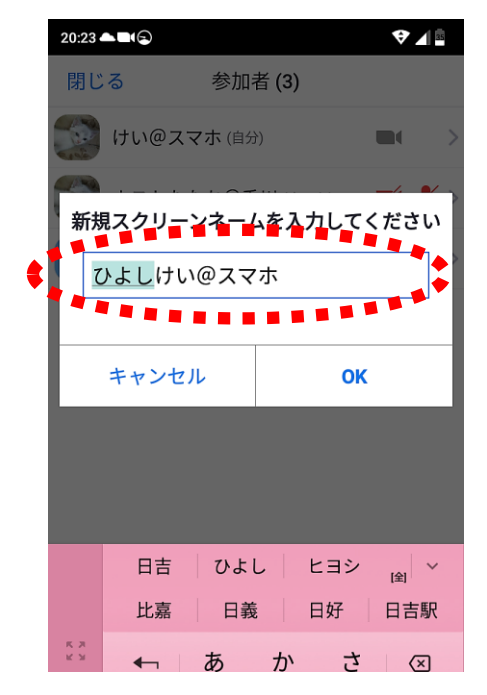

<span id="page-8-0"></span>**③チャットでメッセージを送りたい**

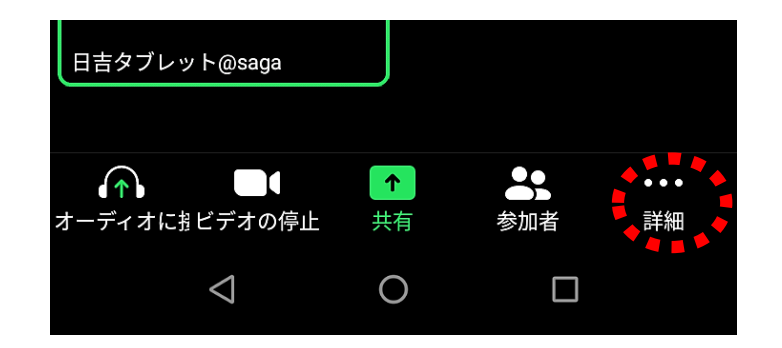

**「・・・」詳細をタップ 画面をタップしてメニュー表示**

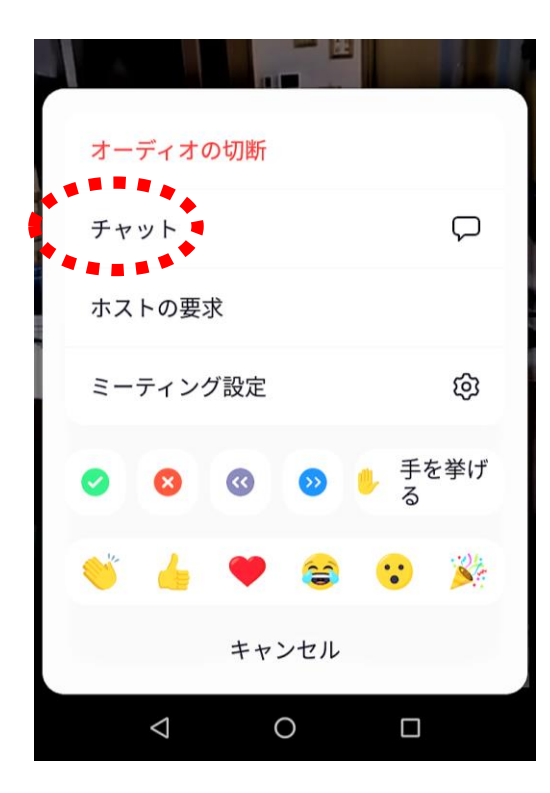

**「チャット」をタップ → メッセージを入力して送信**

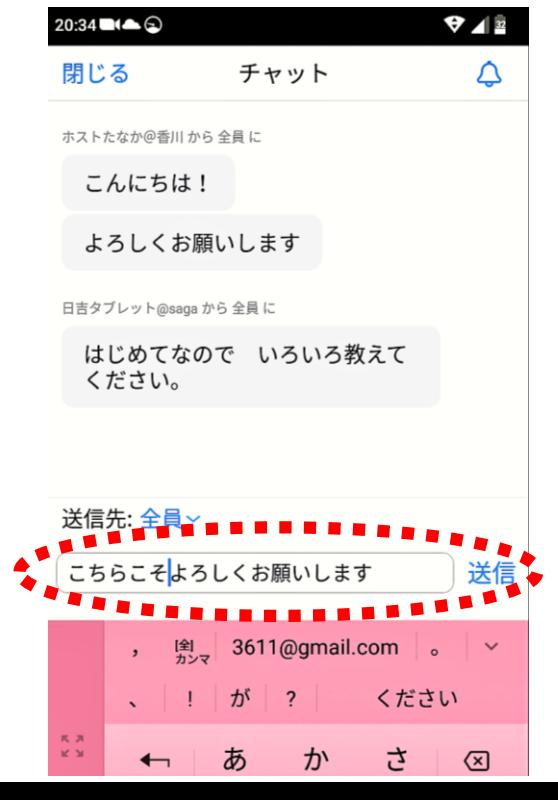

<span id="page-9-0"></span>**④しゃべっている人を大きくしたい**

**スピーカービュー**

**ギャラリービュー**

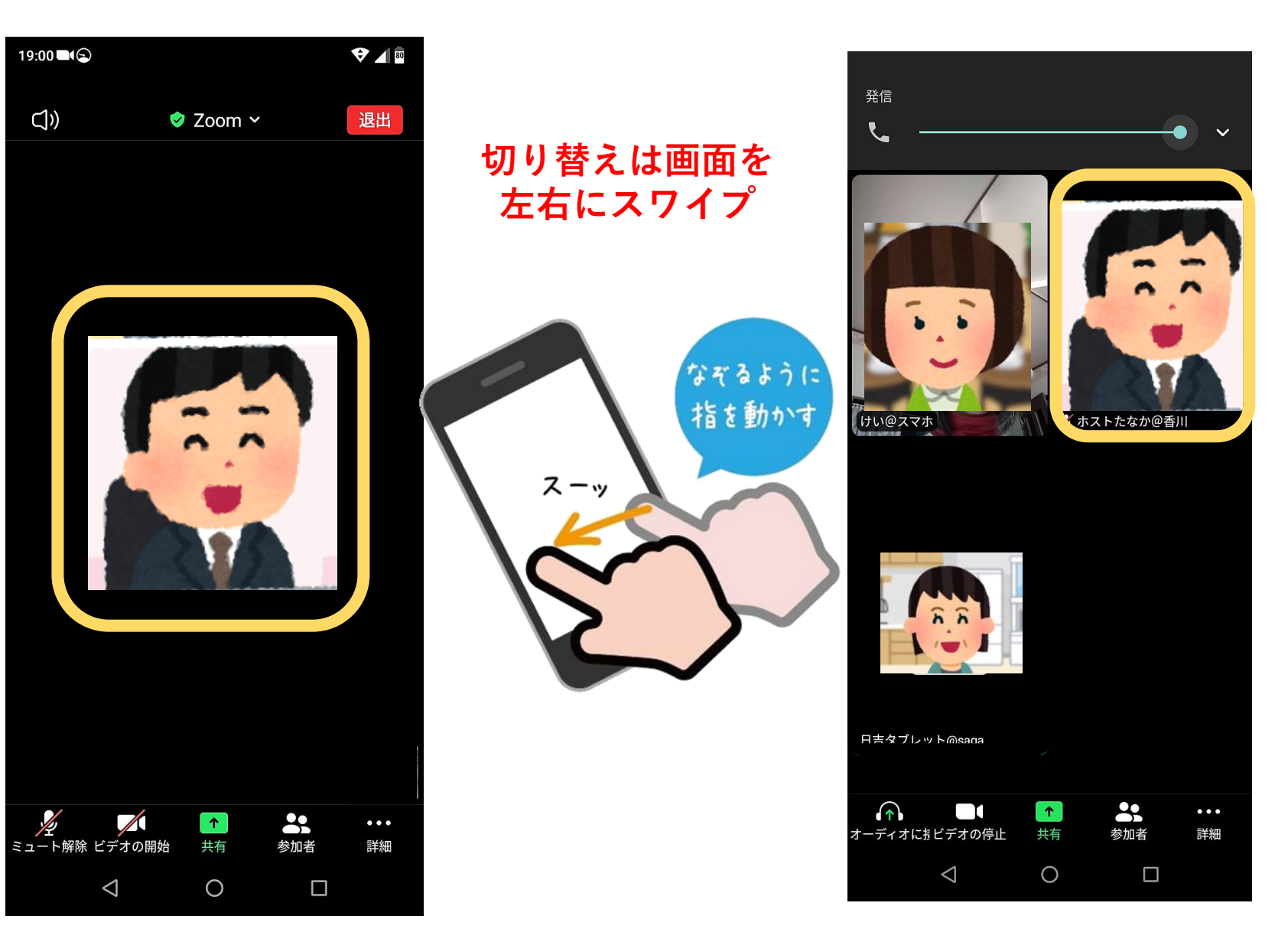

## 操作方法の質問について

### チャットでのメッセージ, または電話でお願いします

※電話の場合,必ず マイクは ミュートで お願いします

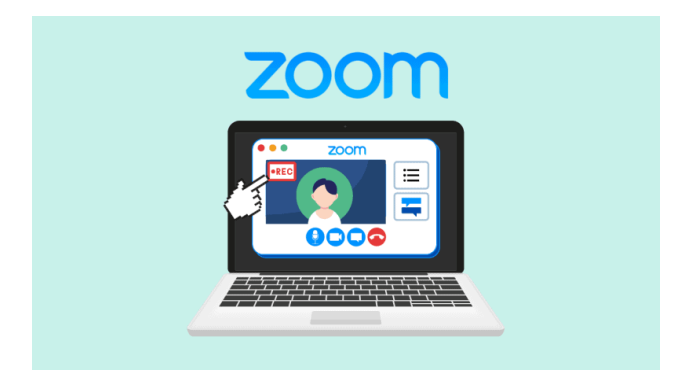

# この資料「簡単Zoom~ほぼ、はじめての方へ~」は, 岡崎則武さんの(岡山県立玉野光南高等学校 情報科教諭/仮説実験授業研究会会員) 「Zoom超入門」©Okazaki Noritake 2020を参考にして作成しました この資料は「Zoomを使用した授業または講座」に限り,二次配布 編集等,ご自由にお使いください。

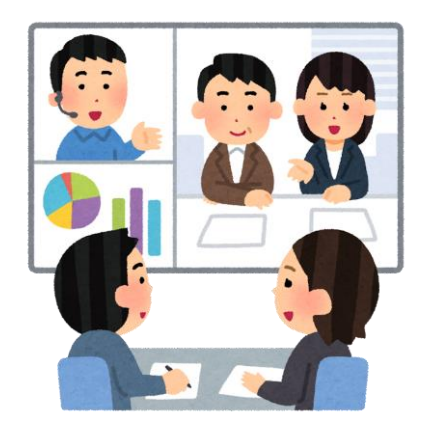

#### 2021.2.23 編集 日吉資子

(イラスト素材)

[かわいいフリー素材集](https://www.irasutoya.com/) いらすとや (irasutoya.com)